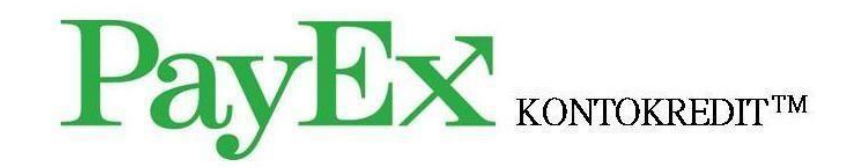

**Användarmanual – PayEx Butikskonto**

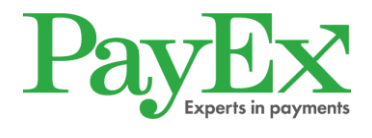

# Innehållsförteckning

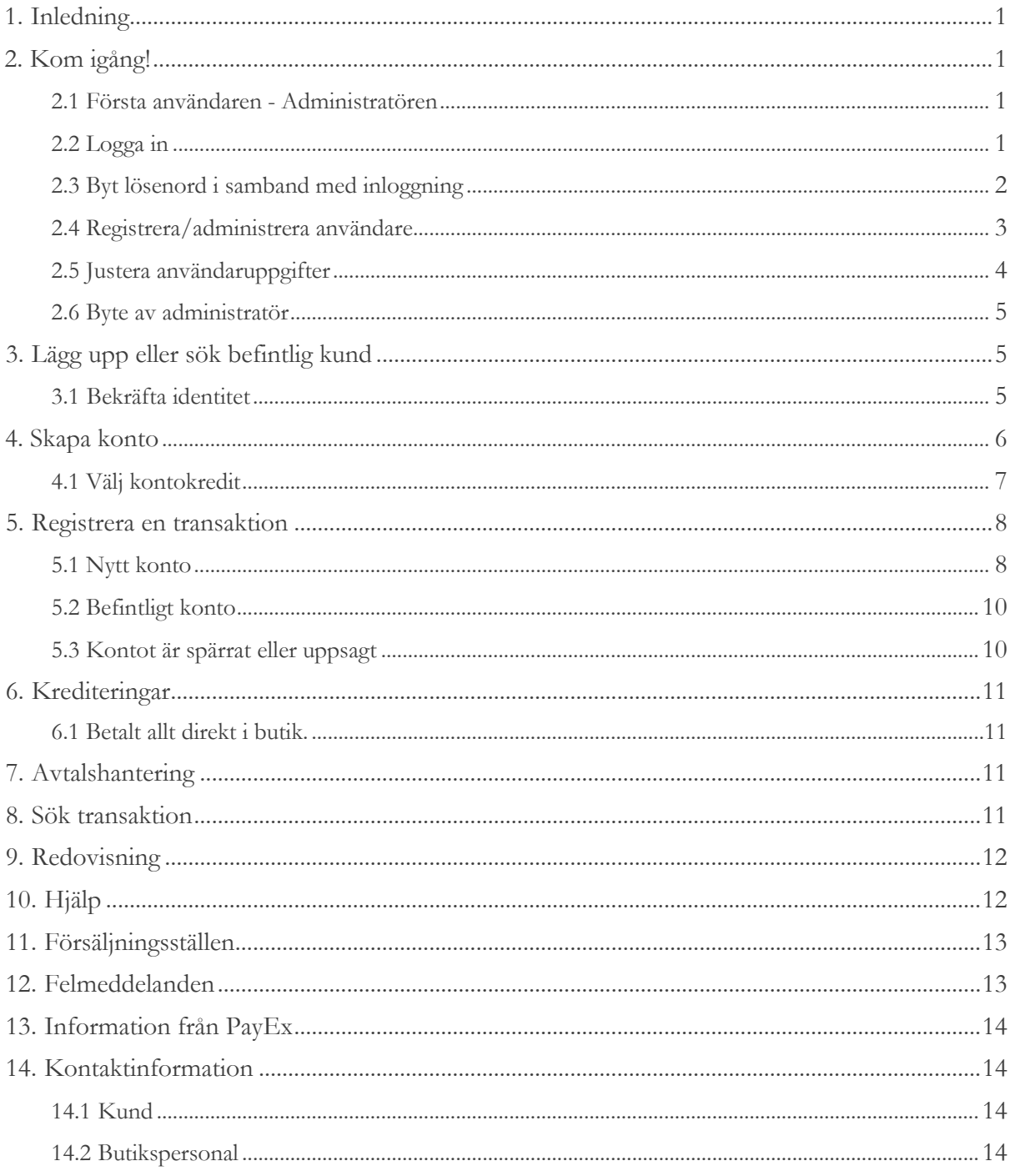

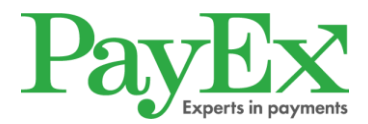

## <span id="page-2-0"></span>**1. Inledning**

Detta dokument är en manual för hur man lägger upp nya kunder och genomför transaktioner för PayEx Butikskonto.

PayEx Butikskonto erbjuder kunderna att delbetala sina köp hos butiker, verkstäder eller vårdinrättningar som är kopplade till tjänsten.

För att kunderna skall kunna ansöka om kontokredit hos PayEx genomförs en kreditkontroll. Om kreditkontrollen godkänds skapas ett konto automatiskt hos PayEx och kostnaden för en vara/tjänst kan registreras. Alla efterföljande varor/tjänster som slutkunden gör, och väljer att delbetala, samlas på kundens kontokredit.

En gång i månaden aviseras aktuell skuld ut och kunderna ges möjlighet att delbetala skulden genom det lägsta belopp som står på avin.

### <span id="page-2-1"></span>**2. Kom igång!**

#### <span id="page-2-2"></span>**2.1 Första användaren - Administratören**

Administratören ansvarar för att registrera och administrera övriga användare på företaget. Den som angivits som administratör kommer att få e-post med användar- och inloggningsuppgifter.

### <span id="page-2-3"></span>**2.2 Logga in**

Klicka på [https://login.payex.com](https://login.payex.com/) eller använd länken i e-postutskicket för att komma till sidan där användarnamn och lösenord skall fyllas i. Ange de inloggningsuppgifter som skickades i e-postutskicket.

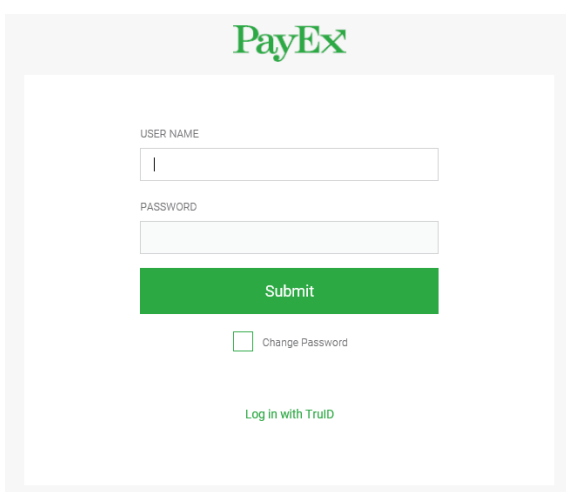

Klicka "Submit".

Ett sms med ett engångslösenord skickas och den här sidan visas:

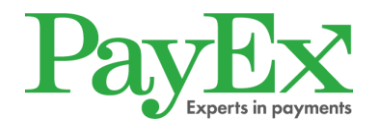

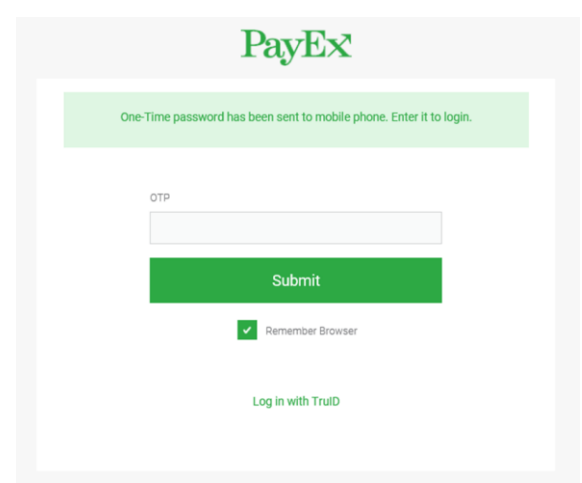

Engångslösenord (OTP) från sms:et anges i rutan.

Klicka "Submit" för att logga in och komma till startsidan i gränssnittet.

**Engångslösenord är giltigt i 20 dagar.** 

**Under denna tid behöver ni endast ange det användarnamn och lösenord ni fått via epost/eller valt förutsatt att ni använder samma webbläsare. Efter 20 dagar kommer ett nytt engångslösenord att skickas via sms som ni anger vid inloggning.**

### <span id="page-3-0"></span>**2.3 Byt lösenord i samband med inloggning**

Användaren kan välja att byta lösenord i samband med inloggning genom att klicka i rutan "Change password". Att ändra lösenord går bra vid första inlogget och är giltigt i 90 dagar.

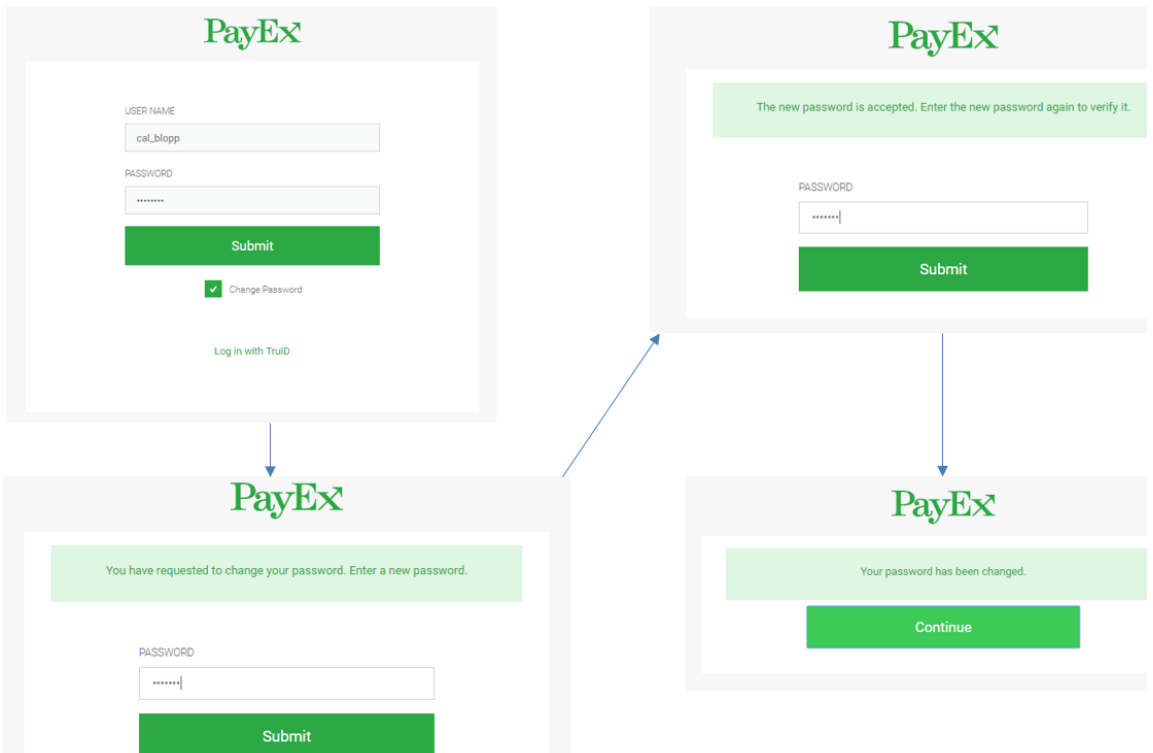

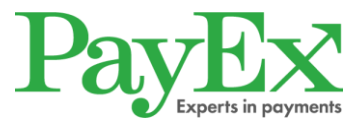

# <span id="page-4-0"></span>**2.4 Registrera/administrera användare**

Administratören har full behörighet och har möjlighet att lägga till nya användare samt göra ändringar i behörighetsnivå hos redan registrerade användare.

För att kunna administrera användarna klicka på "PayEx 360".

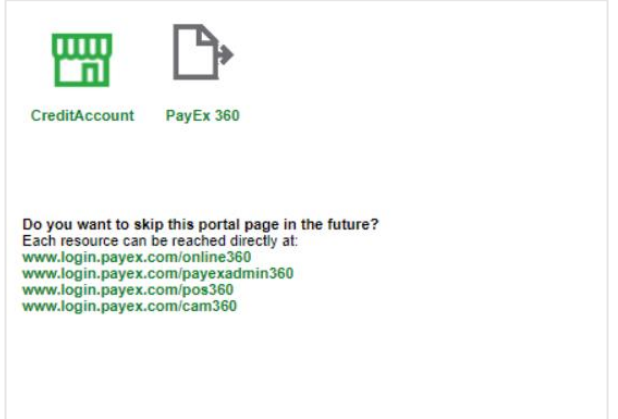

Nya användare registreras under fliken Företag/Användare. Klicka på "Ny användare".

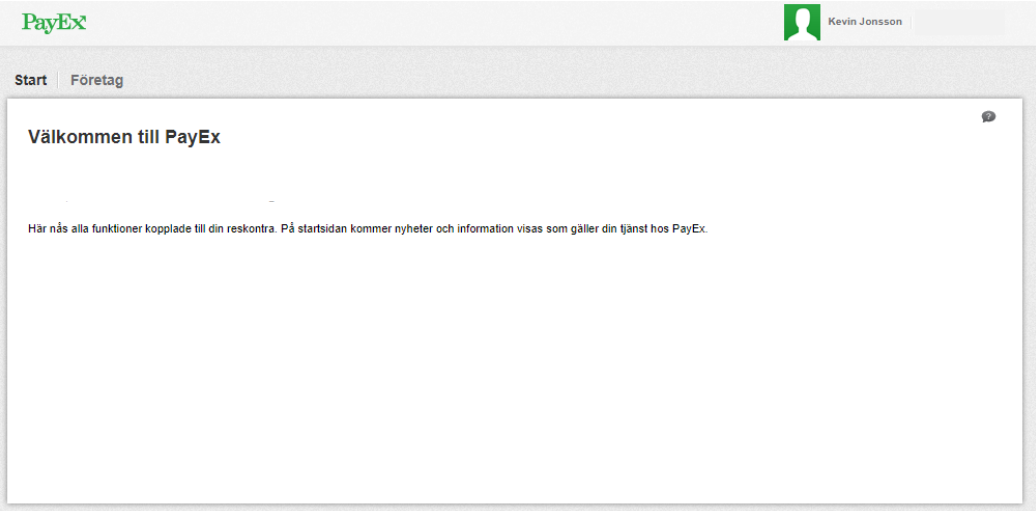

- 1. Fyll i användaruppgifterna i fälten.
- 2. Välj inloggningsmetod Engångslösenord.
- 3. Ange behörighetsnivå genom att välja Customer Service.
- 4. Spara uppgifterna inlagd användare får nu ett mail med egna inloggningsuppgifter.

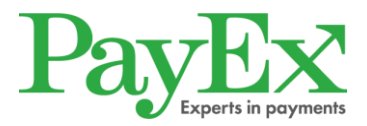

#### Skapa användare

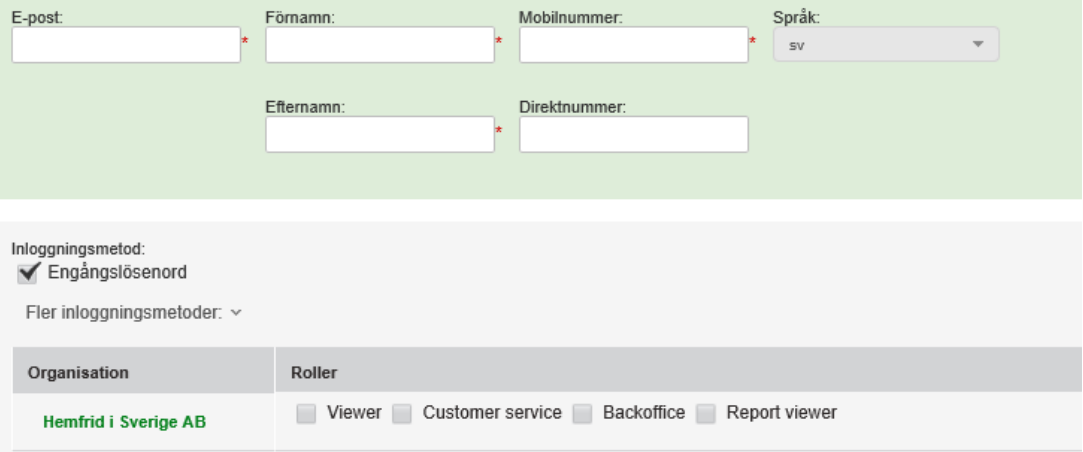

### <span id="page-5-0"></span>**2.5 Justera användaruppgifter**

Som administratör finns det möjlighet att

- Låsa användarkonto
- Låsa upp användarkonto
- Ändra behörighet
- Nollställa inloggningsuppgifter

Nollställa inloggningsuppgifter används om användaren glömt sitt användarnamn eller lösenord. Då nollställs kontot och ett nytt lösenord kommer att skickas ut till användaren tillsammans med användaruppgifterna.

Användaruppgifter redigeras under fliken Företag/Användare.

I nedanstående exempel är kontot låst och då finns möjlighet att låsa upp användaren.

#### Förnamn Efternamn (fornamn.efternamn@payex.com) Kontot är låst

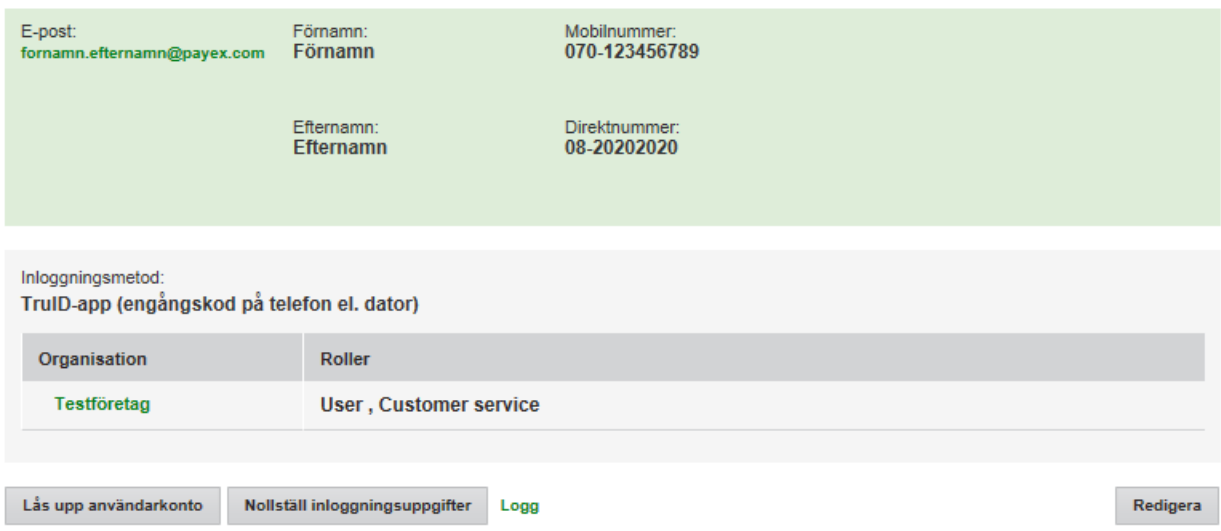

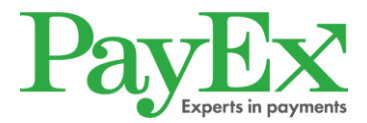

### <span id="page-6-0"></span>**2.6 Byte av administratör**

Vid byte av administratör ska först en ny administratör läggas till, därefter ska den nya administratören ta bort den administratör som inte längre skall vara kvar.

För att lägga till en administratör, klicka på "Organisation", klicka på plustecknet under administratör, skriv in namnet på den användaren som ska läggas till och spara genom att klicka "Enter".

För att ta bort administratör, klicka på "Organisation", klicka på krysset på den administratör som inte längre skall vara administratör. Användaren finns nu kvar men rättigheterna som administratör tas bort.

### <span id="page-6-1"></span>**3. Lägg upp eller sök befintlig kund**

#### **3.1 Bekräfta identitet**

<span id="page-6-2"></span>Det första steget är att skriva in kundens personnummer.

Efter att personnumret är inlagt och innan ett konto kan läggas upp eller transaktionen registreras, kräver PayEx att en ID-kontroll utförs av butikspersonalen.

Kontroll kan ske genom antingen ett Mobilt BankID eller fysisk legitimation.

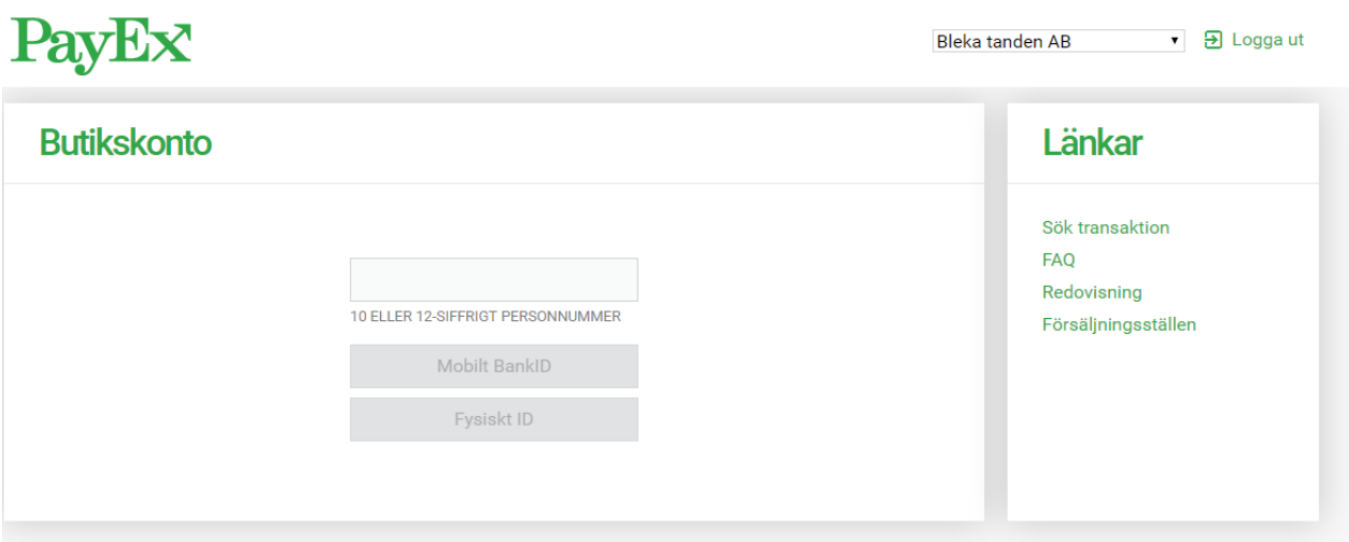

#### **3.1.1 Mobilt BankID**

Väljer kund att bekräfta sin identitet via Mobilt BankID klickar man på "Mobilt BankID".

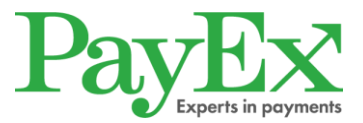

### **3.1.2 Fysisk legitimation**

Väljer kund att legitimera sig genom en fysik ID-handling behöver kunden uppvisa ett giltigt:

- ID-kort utfärdat av Skatteverket
- Nationellt ID-kort, utfärdat av svensk polis
- Svenskt körkort eller EU-pass

Är ID-handlingen giltig klicka på "ID-handling verifierad".

#### <span id="page-7-0"></span>**4. Skapa konto**

Om kund saknar ett konto skapar man ett efter att kundens identitet blivit bekräftad.

Under detta steg måste man ange kundens:

- Telefonnummer
- E-postadress
- Önskade kredit (dvs. det belopp kunden önskar att delbetala)

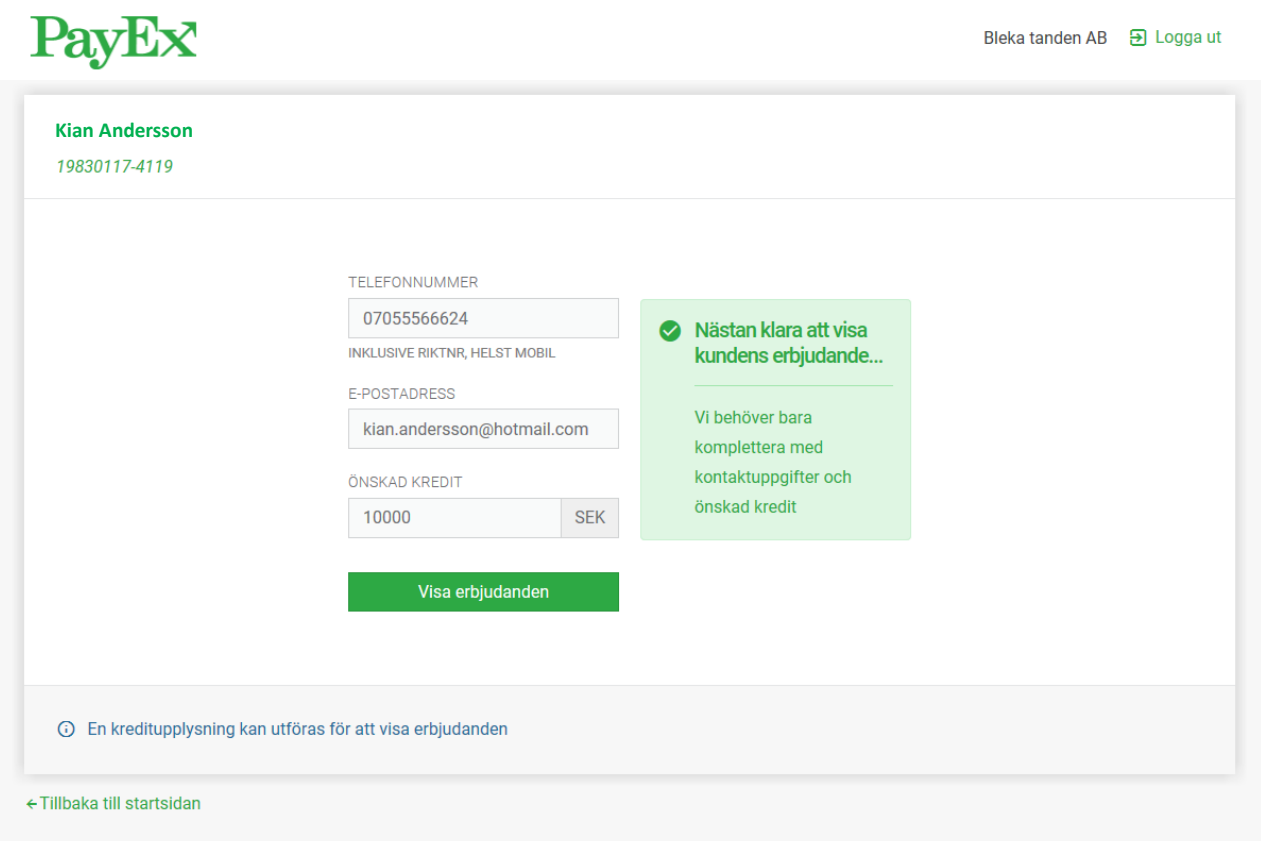

Klicka på "Visa erbjudande" för att komma till kreditalternativen.

Innan erbjudandena visas genomför PayEx en kreditkontroll för att kontrollera kundens betalningsförmåga. Blir kund nekad kommer en informationsruta upp.

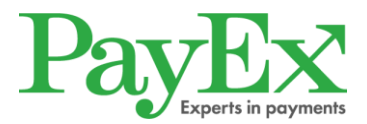

#### **4.1 Välj kontokredit**

<span id="page-8-0"></span>När kreditkontrollen är genomförd behöver man välja ett kreditbelopp och en avbetalningsplan. Det kreditbelopp som presenteras ska närmast matcha det kreditbelopp man valde i föregående steg. *Alternativen som visas är de som ni, tillsammans med PayEx, har kommit överens om att erbjuda era kunder.* 

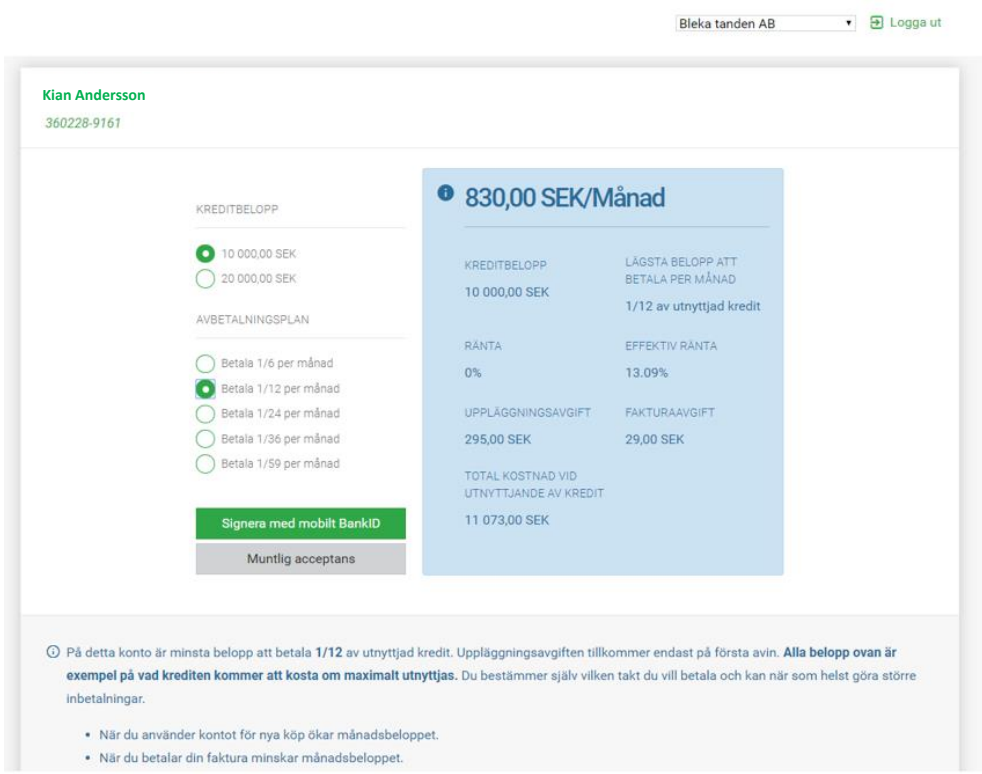

När kund valt ett kreditbelopp och en avbetalningsplan måste avtalet godkännas. Kund kan antingen godkänna avtalet muntligt eller via sitt Mobila BankID.

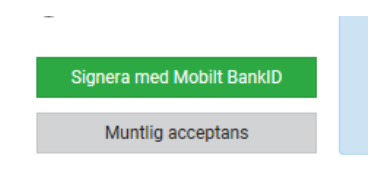

Oavsett hur kunden väljer att godkänna avtalet skickas avtalet elektroniskt till den mailadress som angavs i föregående steg. Printa även SEKKI (Standardiserad Europeisk konsumentkreditinformation) och ge till kunden. SEKKI dokumentet kommer skickas till er med välkomst informationen, ett tips från oss är att printa detta i förväg och delge ett ex till samtliga konsumenter som önskar lägga upp en kredit hos er.

När ovanstående är gjort har ett Butikskonto skapats.

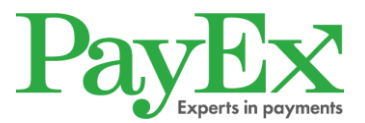

#### **4.1.1 Kredit medges ej**

Om kund ej blir godkänd i kreditkontrollen kommer följande informationsruta upp.

Kund får då här avsluta köpet kontant eller med kort.

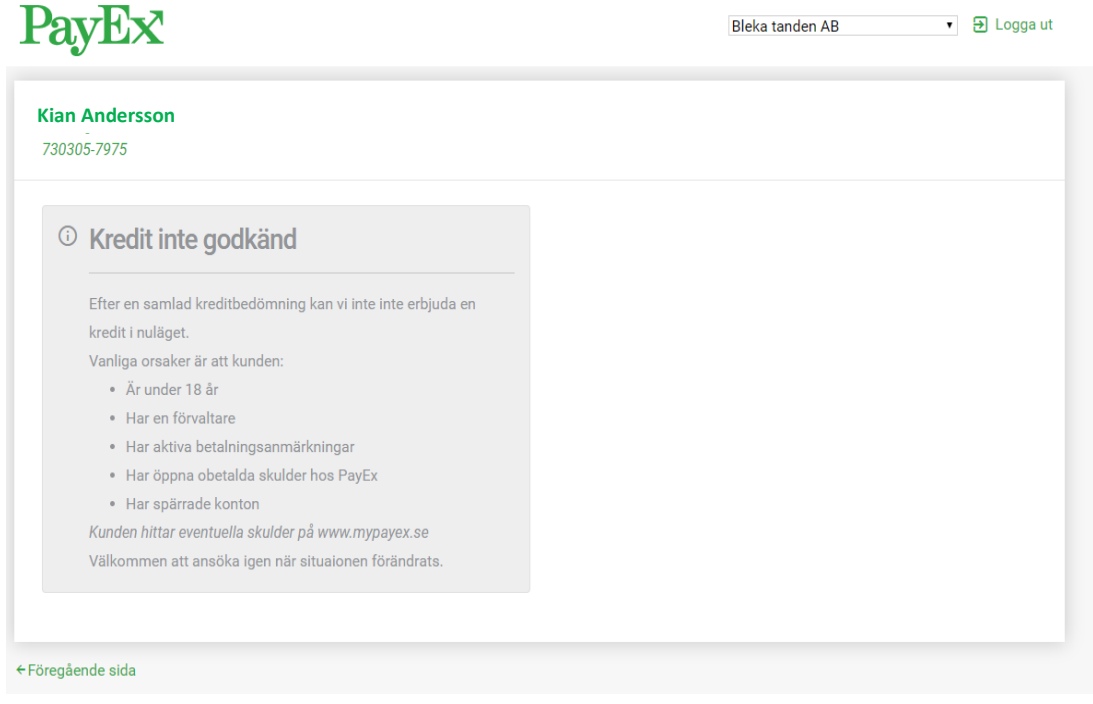

# <span id="page-9-0"></span>**5. Registrera en transaktion**

#### **5.1 Nytt konto**

<span id="page-9-1"></span>När ett konto är skapat har man möjlighet att lägga in det första köpet.

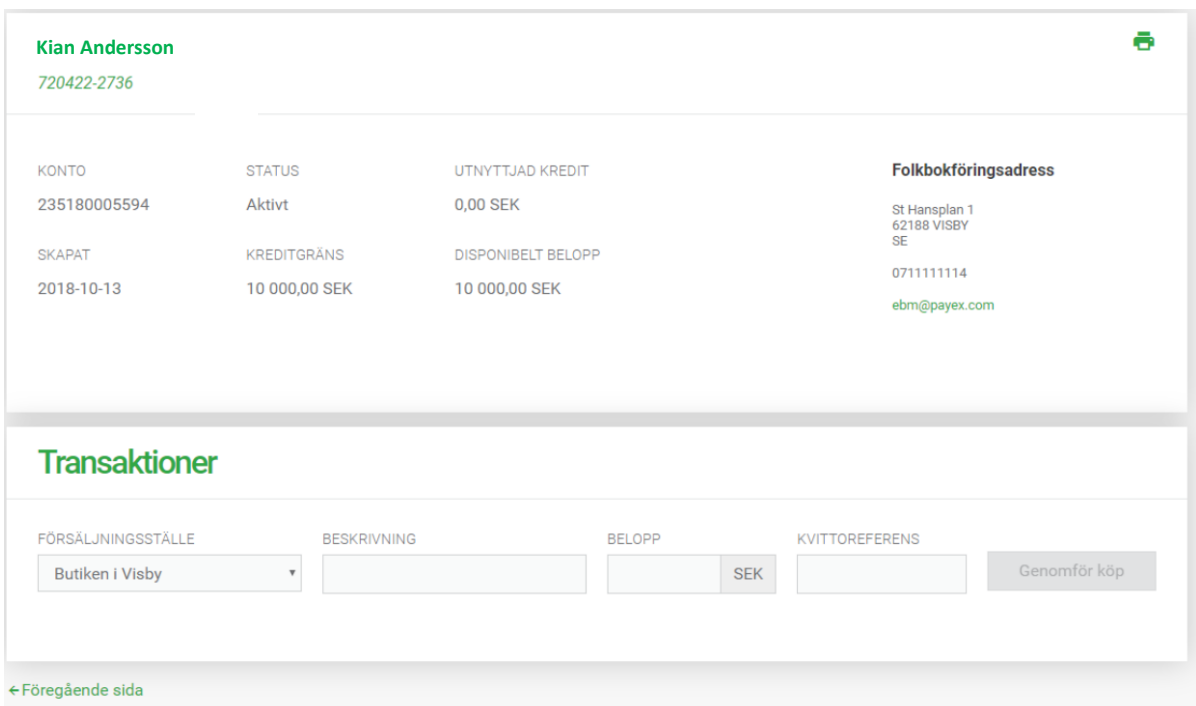

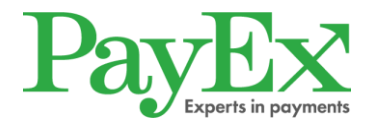

För att lägga upp köpet korrekt måste man ange följande:

- **Försäljningsställe** Vart varan/tjänsten har sålts.
- **Beskrivning –** Vad är det som har köpts. Max 36 tecken.
- **Belopp -** Ange det exakta beloppet utan öresavrundning.
- **Kvittoreferens –** Här är det viktigt att ni anger den referens som ni behöver för att kunna matcha eventuell kassarapport med den köprapport PayEx skickar. Den utbetalning PayEx gör till ert Bankkonto, sker i en totalsumma för de köp som gjorts dagen innan. PayEx skapar en köprapport varje dag när en transaktion gjorts dagen innan. Max 26 tecken.

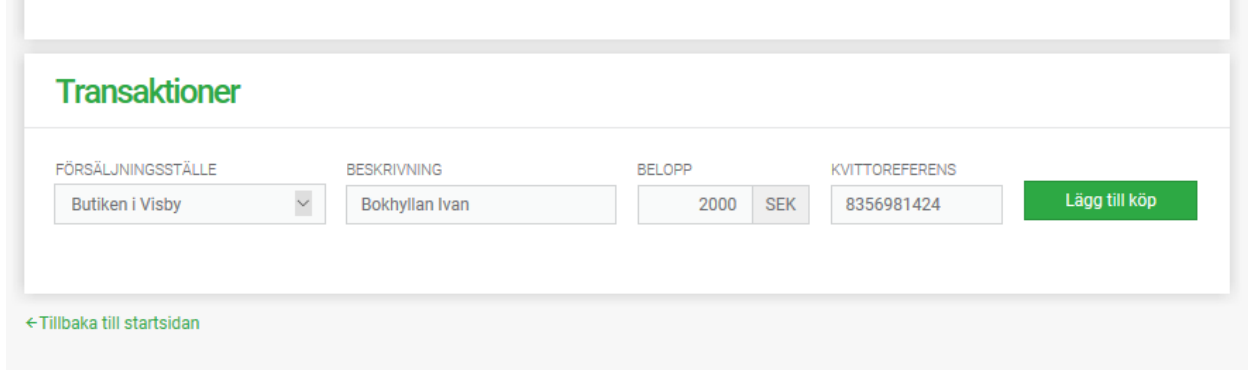

#### **Samtliga av ovan uppgifter specificeras på kundens avi.**

När ovan uppgifter är inlagda klicka på "Lägg till köp".

När transaktionen är registrerad får man respons direkt om den har gått igenom eller inte.

## **Transaktioner**

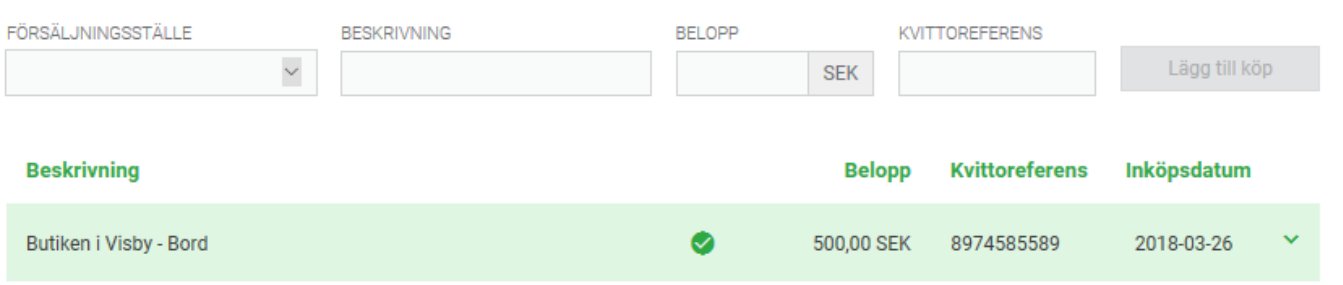

**Önskar ni se avtalet igen eller skriva ut det klickar ni på symbolen för skrivare.** 

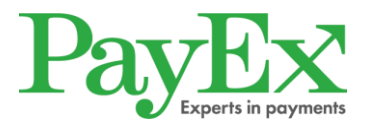

### **5.2 Befintligt konto**

<span id="page-11-0"></span>Har kunden redan ett konto upplagt har man möjlighet att registrera nya transaktioner direkt efter ID-kontrollen. Se punkt 5.1 hur man korrekt registrerar en transaktion.

#### **5.2.1 Kontoinformation**

På sidan där transaktioner registreras har man även möjlighet att se kontouppgifterna. Här visas information som kontoinnehavarens namn och adress, datum då kontot upprättades, ursprungliga kreditgränsen på kontot, hur mycket av krediten som utnyttjats, vad som idag finns kvar att utnyttja, statusen på kontot samt kontokreditsnumret.

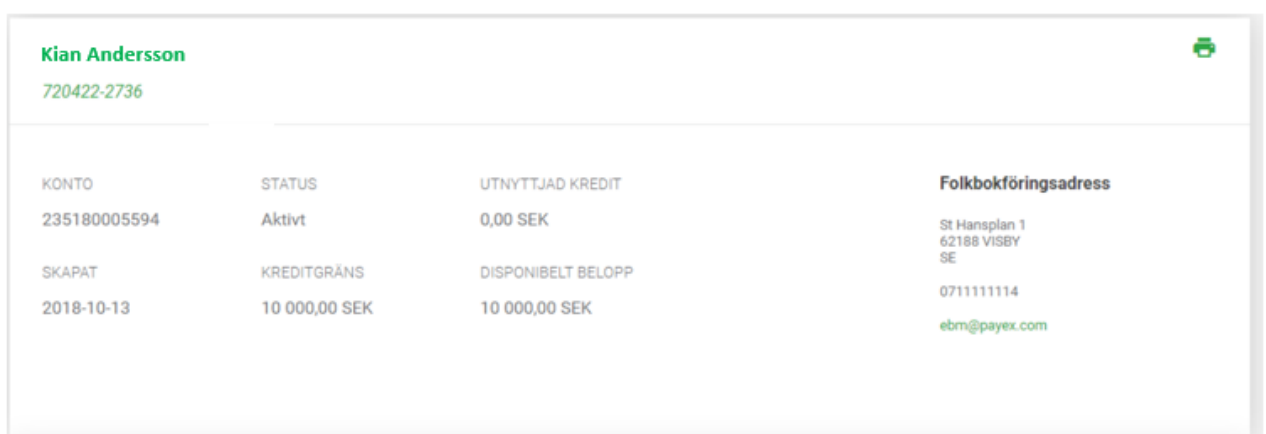

### **5.3 Kontot är spärrat eller uppsagt**

<span id="page-11-1"></span>Om transaktionen ej går igenom kan det bero på att kontot är spärrat eller uppsagt. Be kunden kontakta PayEx kundtjänst för ytterligare information.

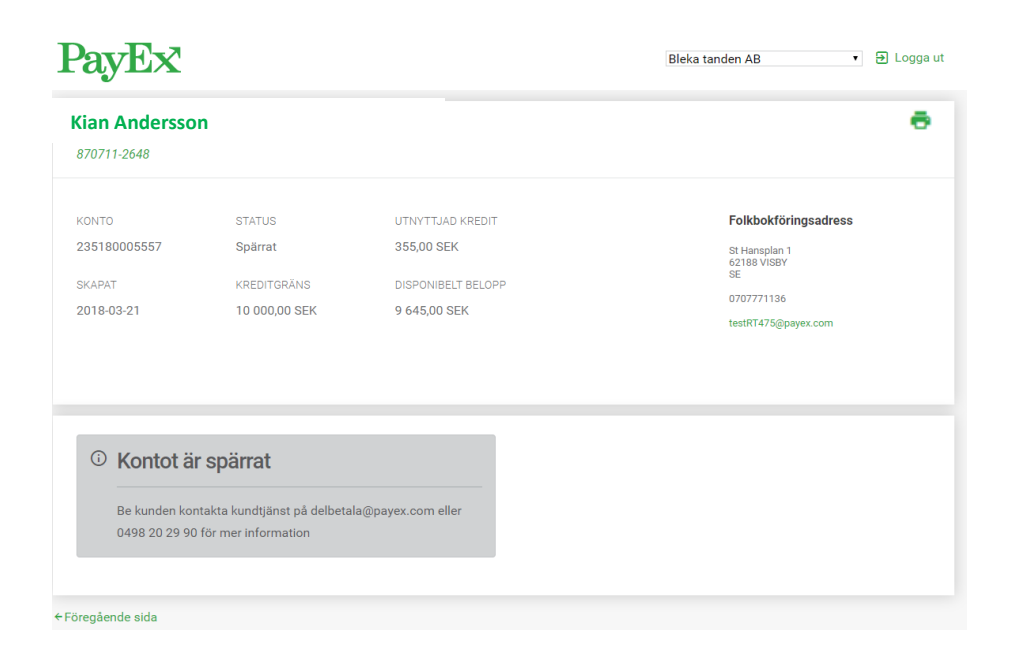

## <span id="page-12-0"></span>**6. Krediteringar**

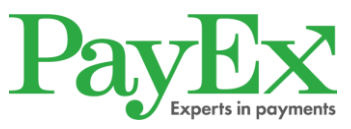

Om ni behöver korrigera en tidigare inlagd och utbetald transaktion pga. felaktig eller trasig vara, felaktigt inlagt transaktionsbelopp behöver ni skicka in en kreditering på aktuell transaktion till PayEx. Butikspersonalen sänder då ett mail till PayEx där följande anges:

- Kundens Kontonummer.
- Datum som transaktionen registrerades
- Belopp som ska krediteras.
- ID-nummer för Butiken.
- Ange Kreditering i ämnesraden och skicka mailet till: butikskonto.client@payex.com.

När krediteringen är utförd skickar PayEx tillbaka en bekräftelse via mail.

Om krediteringen nekas kommer handlaren att meddelas via mail eller via telefon ifrån PayEx. Efter utförd kreditering kommer ett negativt saldo att uppstå på handlarens utbetalningskonto. I första hand ska det negativa saldot regleras med nya köp/transaktioner tills utbetalningskontot är balanserat till ett positivt saldo. PayEx kan även göra bedömningen att handlaren behöver betala in aktuellt belopp på kundens kontrakt för att undvika att ett minussaldo uppstår. I andra hand skickar PayEx en faktura på utbetalningskontots minussaldo för reglering.

#### **6.1 Betalt allt direkt i butik.**

<span id="page-12-1"></span>Om kunden ångrar eller betalt hela sitt köp i butiken, ska butiken i detta fall betala in hela summan till PayEx enligt punkt 7 i *Villkor Inlösenavtal Kontokredit.* Detta eftersom redovisning redan gjorts.

### <span id="page-12-2"></span>**7. Avtalshantering**

Avtalen lagras digitalt hos PayEx. Ingen avtalshantering krävs därmed från handlaren/butiken. **Obs! Avtal ska inte skickas till PayEx.** 

#### <span id="page-12-3"></span>**8. Sök transaktion**

Ni kan söka bland tidigare inlagda transaktioner genom att klicka på länken "Sök transaktioner" på Startsidan. För att ta fram samtliga transaktioner inlagda på en viss kund fyller ni i aktuell kunds personnummer under "Personnummer".

Ni kan även göra en sökning på en viss transaktion under "Referens" och på inlagda transaktioner under en viss period under "Från" och "Till".

#### **OBS! En sökning på ett personnummer får endast göras när aktuell kund är fysiskt närvarande.**

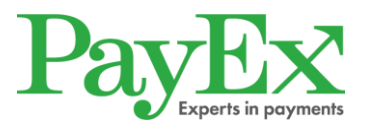

# $D_{0x}$  $\overline{P_{x}}$

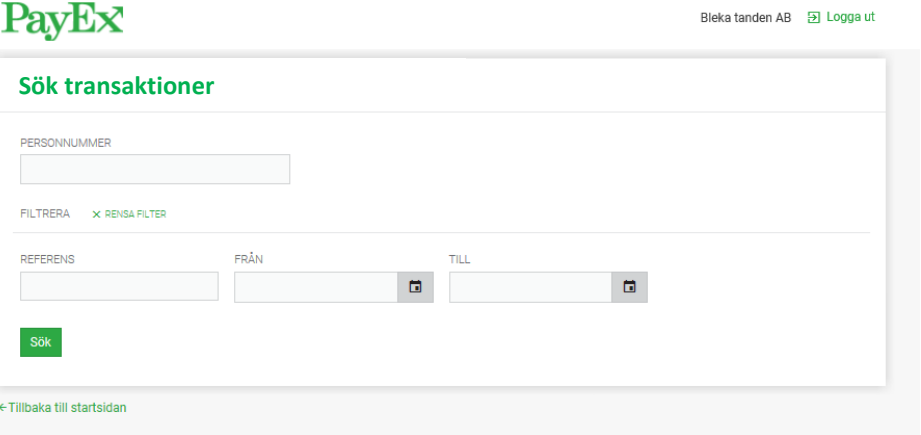

### <span id="page-13-0"></span>**9. Redovisning**

Ni får en redovisning/köprapport enligt det som är angivet på inlösenavtalet. Det ni får redovisat är det som ni lägger in under steg 5 (Registrera en transaktion) minus eventuell köpeskilling. Denna köpeskilling står på erat inlösenavtal med PayEx.

För att hämta redovisningen klicka på "Redovisningar" på startsidan.

Redovisningen kan hämtas hem som en PDF-fil, XML-fil eller XLS-fil.

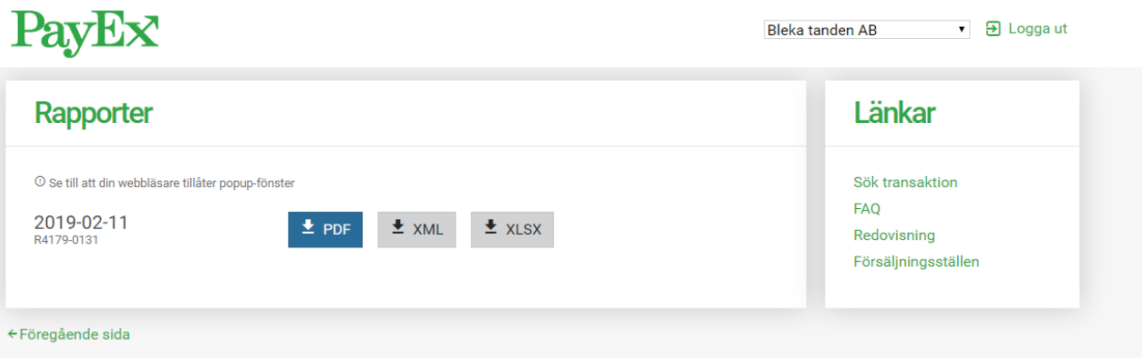

### <span id="page-13-1"></span>**10. Hjälp**

Om ni behöver användarmanualen eller önskar få svar på några av de vanligaste frågorna klicka på "Hjälp".

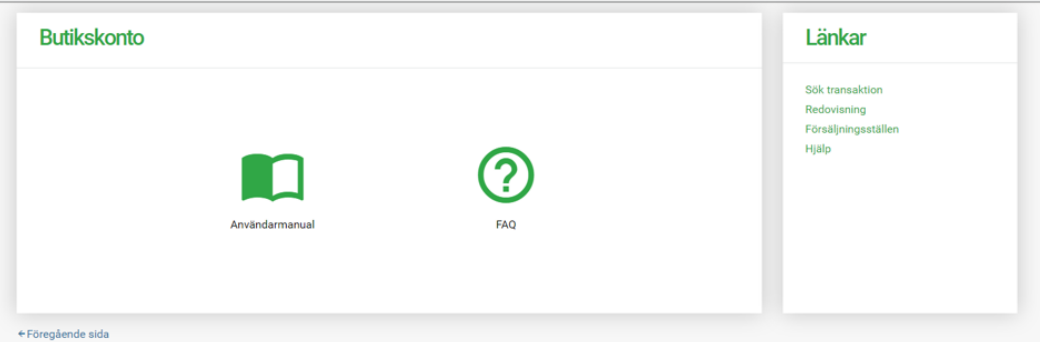

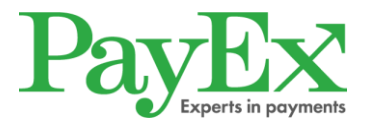

### <span id="page-14-0"></span>**11. Försäljningsställen**

Har ni fler butiker/kliniker som era kunder kan handla på har ni möjlighet att lägga till fler försäljningsställen som blir valbara när man registrerar transaktioner.

För att lägga till fler försäljningsställen klicka på "Försäljningsställen".

Fyll i nytt försäljningsställe under "Nytt Försäljningsställe" och klicka på "Lägg till".

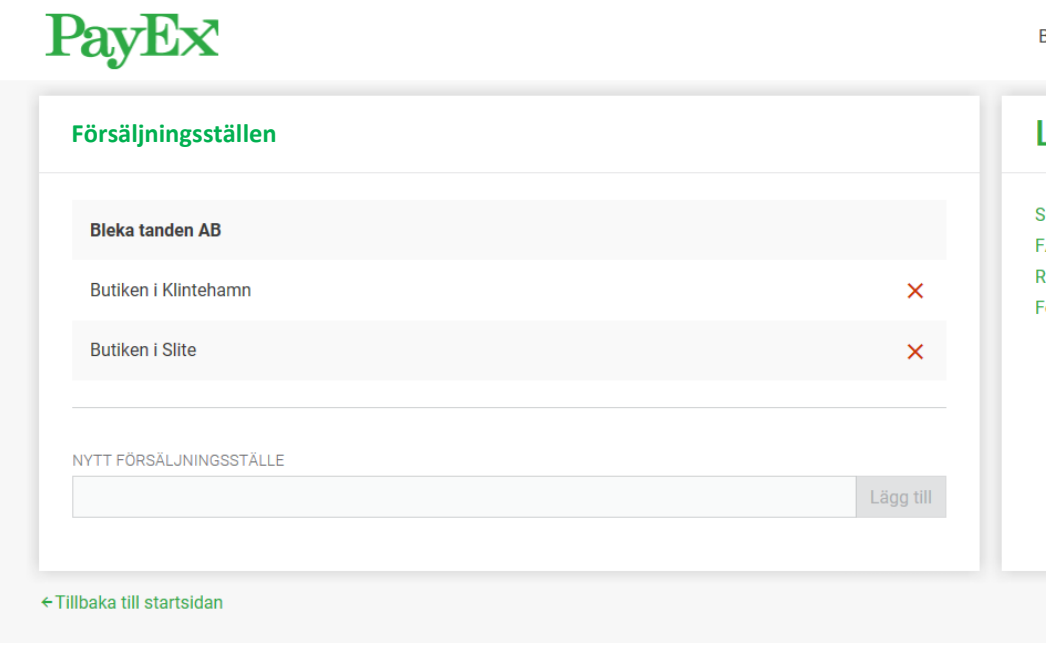

### <span id="page-14-1"></span>**12. Felmeddelanden**

Felmeddelanden kan uppstå av olika anledningar.

Några av de vanligaste är:

- **Kreditgränsen är nådd** Innebär att kreditgränsen överskrids om man försöker debitera det aktuella beloppet.
- **Kontot är spärrat** Kundens konto är spärrat av någon anledning. Be kunden kontakta PayEx för mer information.
- **Kontot är uppsagt** Kundens konto är uppsagt av någon anledning. Be kunden kontakta PayEx för mer information.
- **Tekniskt fel** Kan bero på något tekniskt fel hos PayEx, eller hos företaget som genomför kreditupplysningen. Kolla i dessa fall att ni följt samtliga steg.

Vid samtliga felmeddelanden kan ni vid behov kontakta PayEx för mer information.

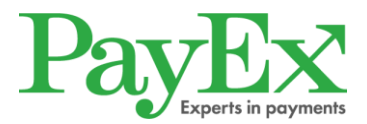

### <span id="page-15-0"></span>**13. Information från PayEx**

Om ett tekniskt fel föreligger eller om vi har annan information att delge er kommer PayEx att informera er via en textbanner på startsidan.

### <span id="page-15-1"></span>**14. Kontaktinformation**

### **14.1 Kund**

<span id="page-15-2"></span>Om kunden har några frågor om PayEx Kontokredit, till exempel varför kontot är spärrat hänvisas de till PayEx Kundservice.

Information angående varför en kund nekas kredit lämnas endast ut till den person som gjort ansökan.

#### **Kontaktinformation för kund:**

Telefon: 0498 20 29 90 E-post: [delbetala@payex.com](mailto:delbetala@payex.com) Postadress: PayEx Kontokredit, 621 88 VISBY Öppettider för kundservice: Måndag - Fredag 08.00-17.00

### **14.2 Butikspersonal**

<span id="page-15-3"></span>Butikspersonalen hänvisas i första hand till interna rutindokument eller närmsta chef. Vid övriga frågor kan personalen kontakta PayEx på:

Telefon: +46 498 20 20 90 E-post: [butikskonto.client@payex.com](mailto:butikskonto.client@payex.com)